## **Naviguer sur e-lyco**

Accès au site e-lyco du lycée Adresse : http:// lycee-notredame-esperance44.e-lyco.fr

Vous arrivez sur la page d'accueil générale

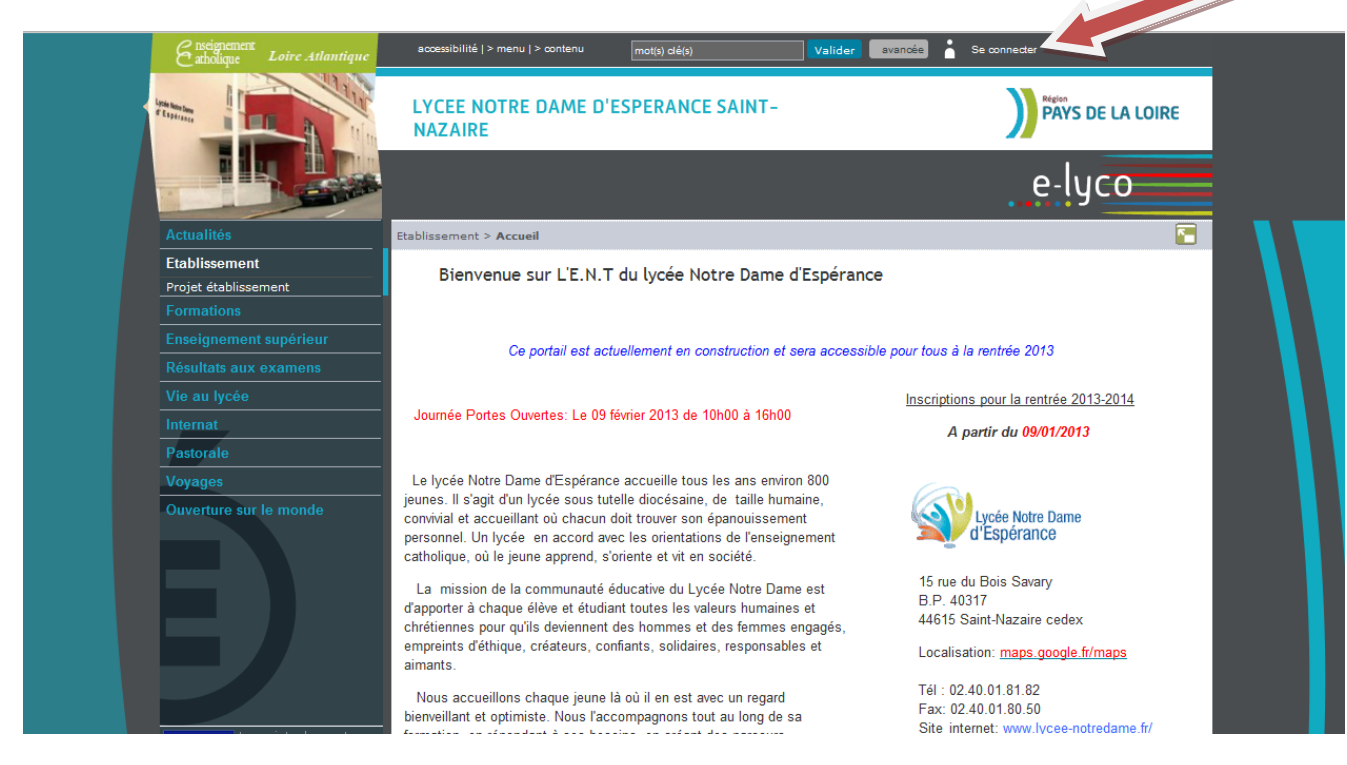

Vous cliquez en haut à droite sur la rubrique : se connecter

Vous arrivez sur la page suivante :

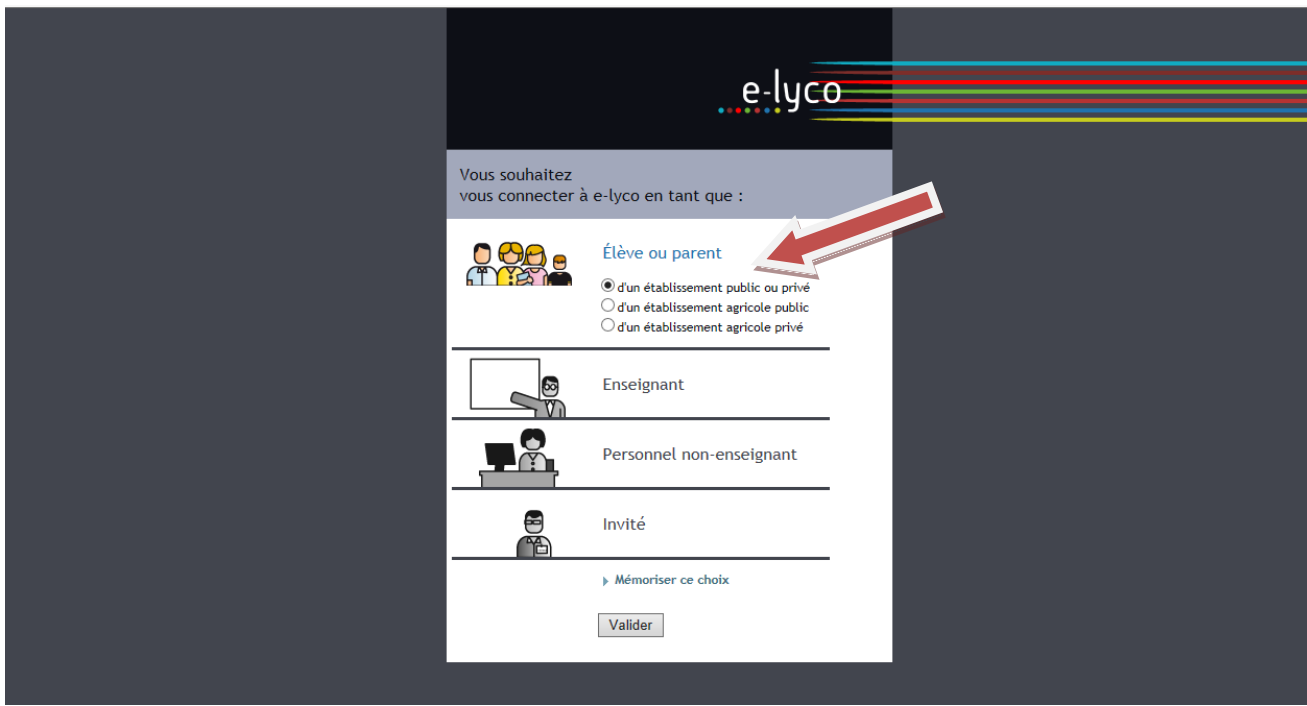

Vous vous connectez en tant que parent en cochant d'un établissement public ou privé et cliquez sur Valider

Pour votre première utilisation d'e-lyco, vous devrez accepter la charte e-lyco en cochant la case d'acceptation avant validation.

Vous arrivez sur la page suivante pour vous authentifier à l'aide de votre identifiant et de votre mot de passe

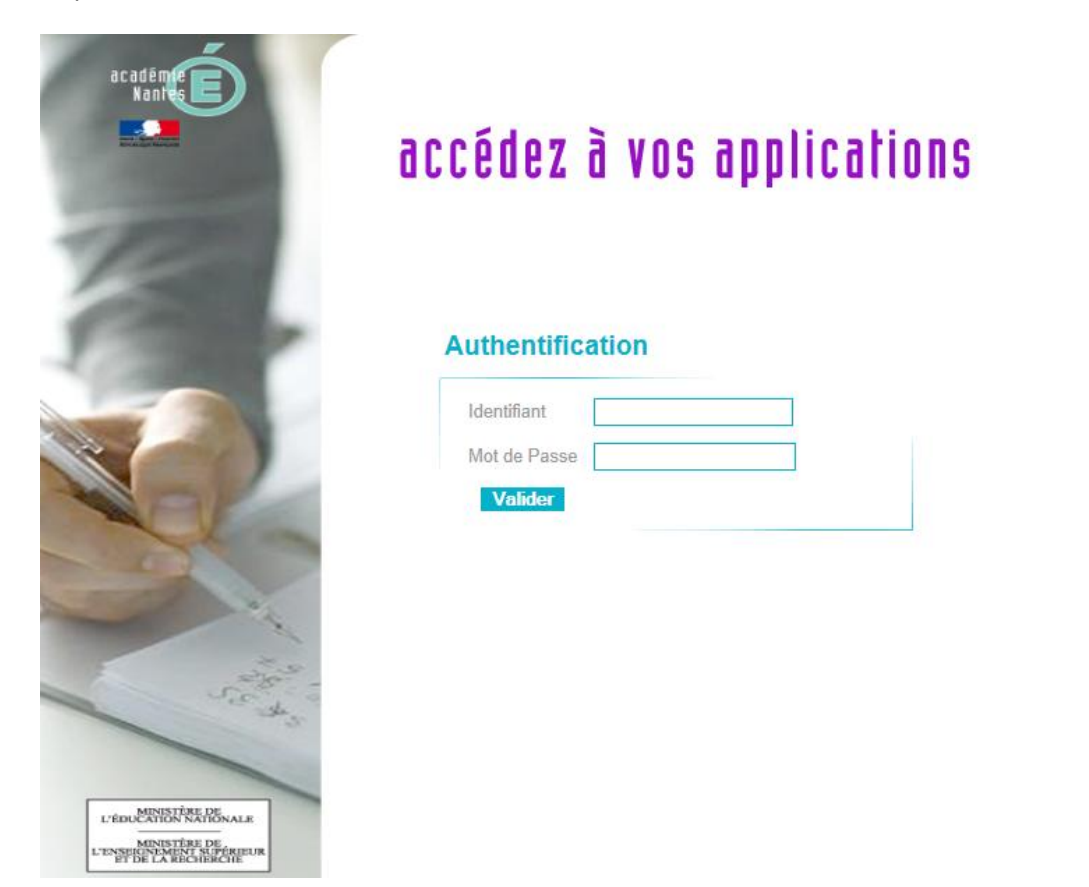

Après validation, vous arrivez sur la page suivante

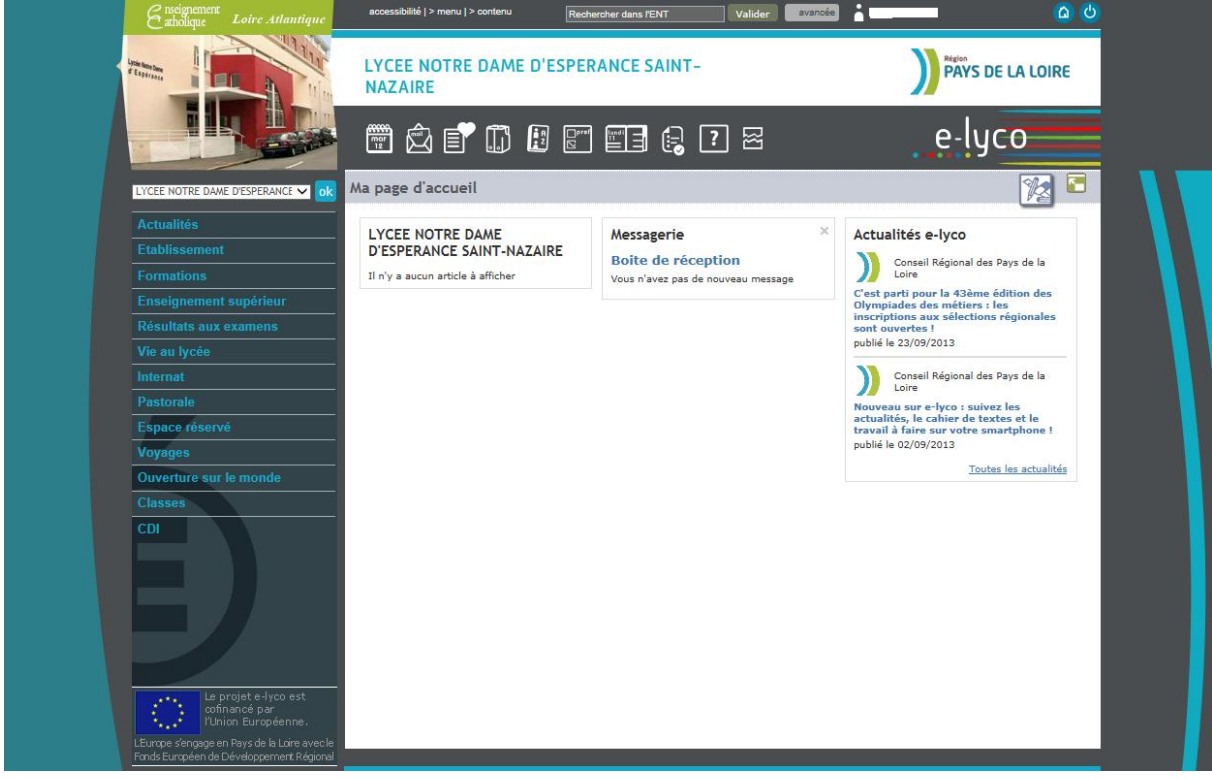

1) Vous pouvez consulter des informations générales en sélectionnant les rubriques du bandeau situé à droite (ces rubriques sont alimentées régulièrement).

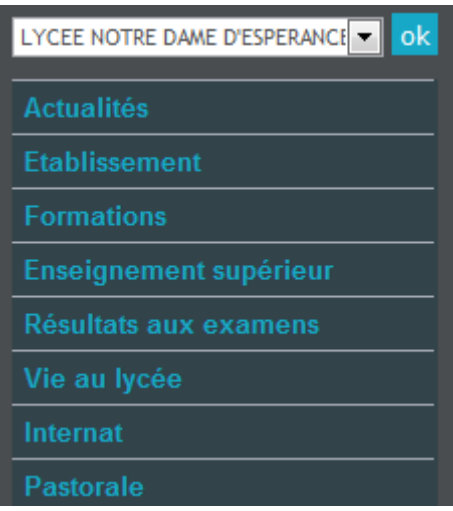

Vous pouvez ainsi consulter régulièrement la rubrique **Actualités**, intégrant des informations administratives (dates de réunions de parents par exemple) ou des événements rythmant la vie du lycée (intégration des élèves de seconde ou des étudiants de BTS).

2) Vous pouvez accéder aux informations concernant votre enfant

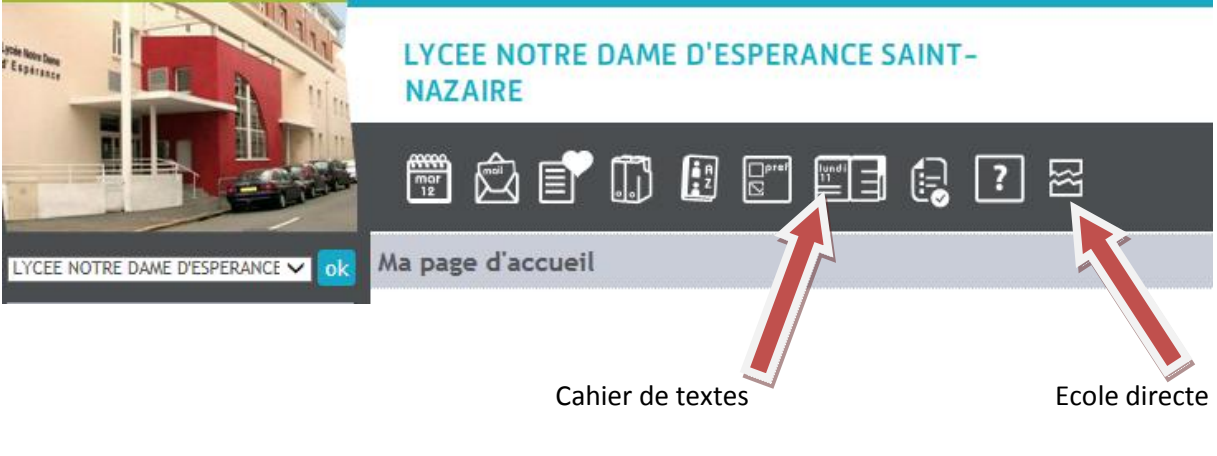

3) Pour les notes, vous pouvez vous connecter à Ecole Directe avec l'icône  $\Box$ ; vous accédez à la page d'accueil d'Ecole Directe et devez saisir votre code Ecole directe.

NB : vous n'aurez à saisir ce code qu'une seule fois lors de la  $1^{$ ère connexion. Ce ne sera plus utile pour les connexions ultérieures via e-lyco.

4) Pour le cahier de textes, vous cliquez sur l'icône correspondante

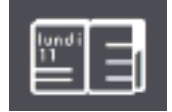